## PROCESS HELP 41.3

During the renewal process, for MA programs failing due to reason code 077, complete an override. Override must be completed in HOD using the **AIOE/AGOE** overrides. Remember, only a supervisor or a worker with a security level of 50 or more can approve the override.

## **\*\*\*Use F8 to move through the screens to get to the correct program and individual.\*\*\***

## **Step-by-step Process**

 $\overline{a}$ 

- 1. Run eligibility in CWW for the month override is needed, continue until you get to the Confirm Benefits page in CWW. **Do NOT confirm.**
- 2. Go to Mainframe (HOD,darkside). Enter AIOE in TRAN and enter case # in PARMS, press Enter.

Use F8 to get to the screen with the program and individual(s) you want to override.

- a) To change a "FAIL" to "PASS," change the "F" to **"S"** on the *Eligibility Results Override* field.
- b) If there are any failure reason codes in the *Reason Override* field, **delete** them.
- c) Tab to the O*verride Reason CD* field and **enter "SYS".**
- d) Tab to the *Is Override Approved?* field and **enter "Y."**
- e) Press Enter OR use F8 to access screens for each person and **delete** CW Cost Share Override information.
- f) Repeat steps (a) through (e) for each individual override.

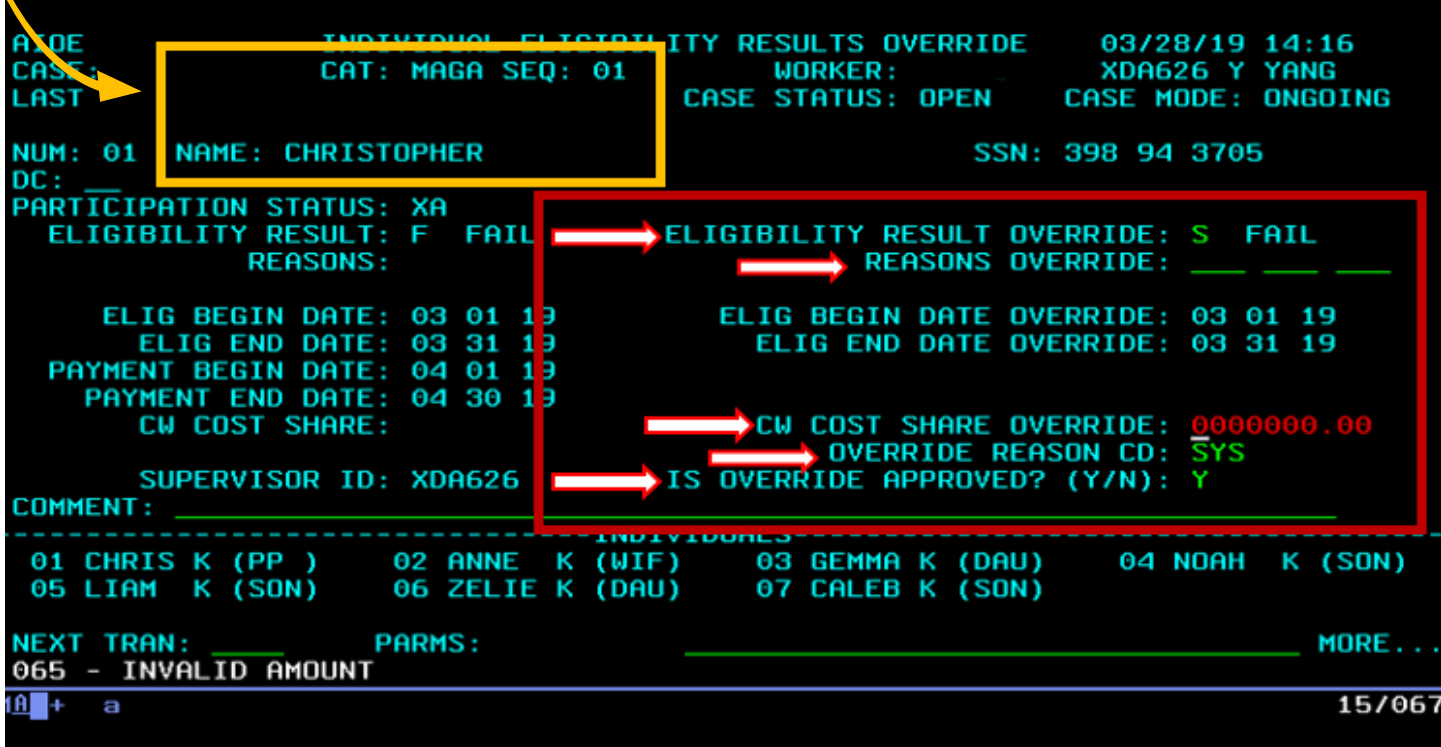

3. Press Enter after completing individual overrides, this takes you back to HOD home page.

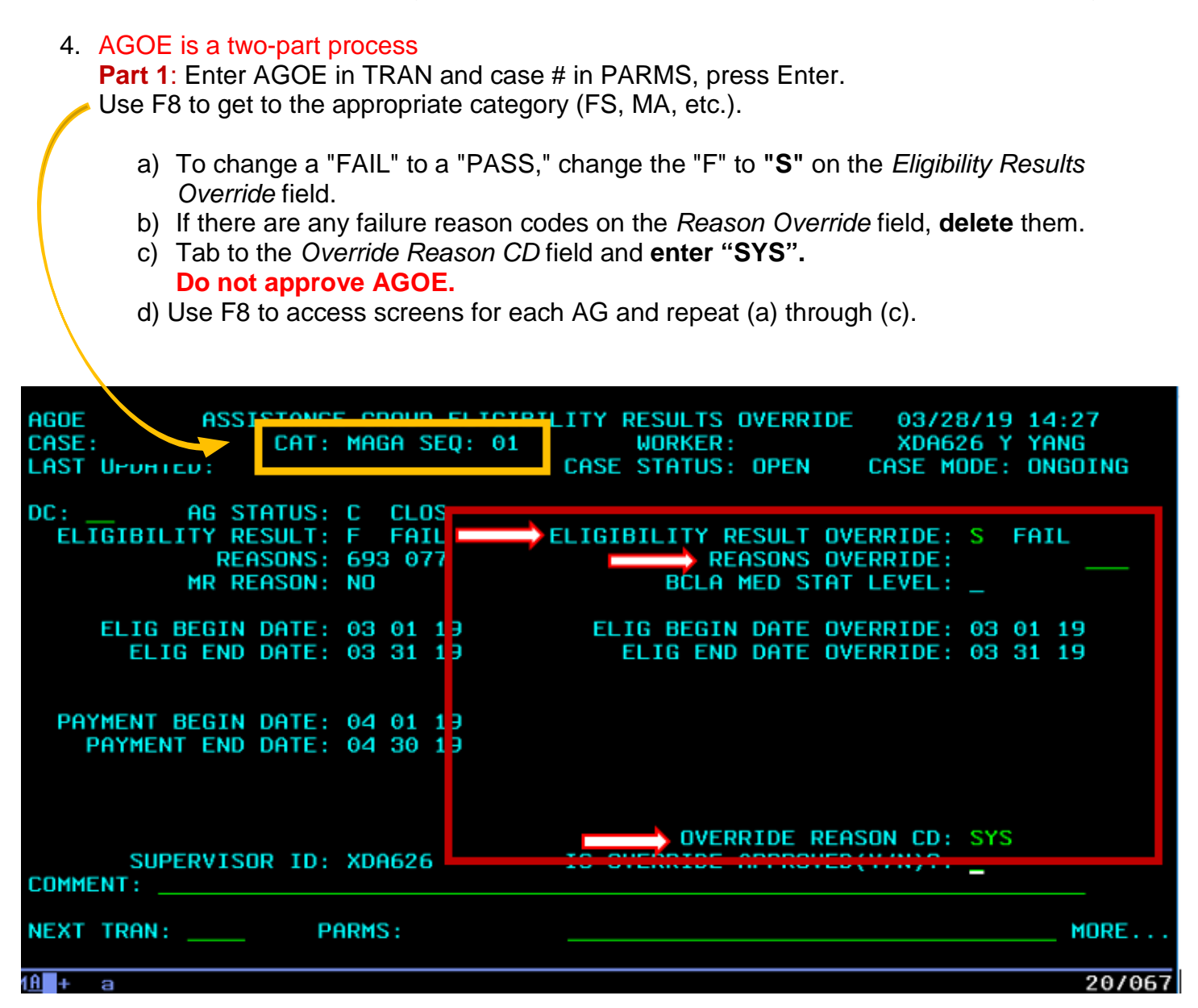

- 5. If more than one month of eligibility needs an override repeat steps 1 to 4. Only up to two months at a time can be overridden.
- 6. Press Enter after completing AG override, this takes you back to HOD home page.
- 7. **Part 2**: Enter AGOE in TRAN and case # in PARMS, press enter.
	- Use F8 until you get to the screen for the category that you have entered the overrides.
		- a) Tab to *Is Override Approved?* and **enter "Y.".**
		- b) Use F8 to access other months with eligibility overrides and complete step (a).

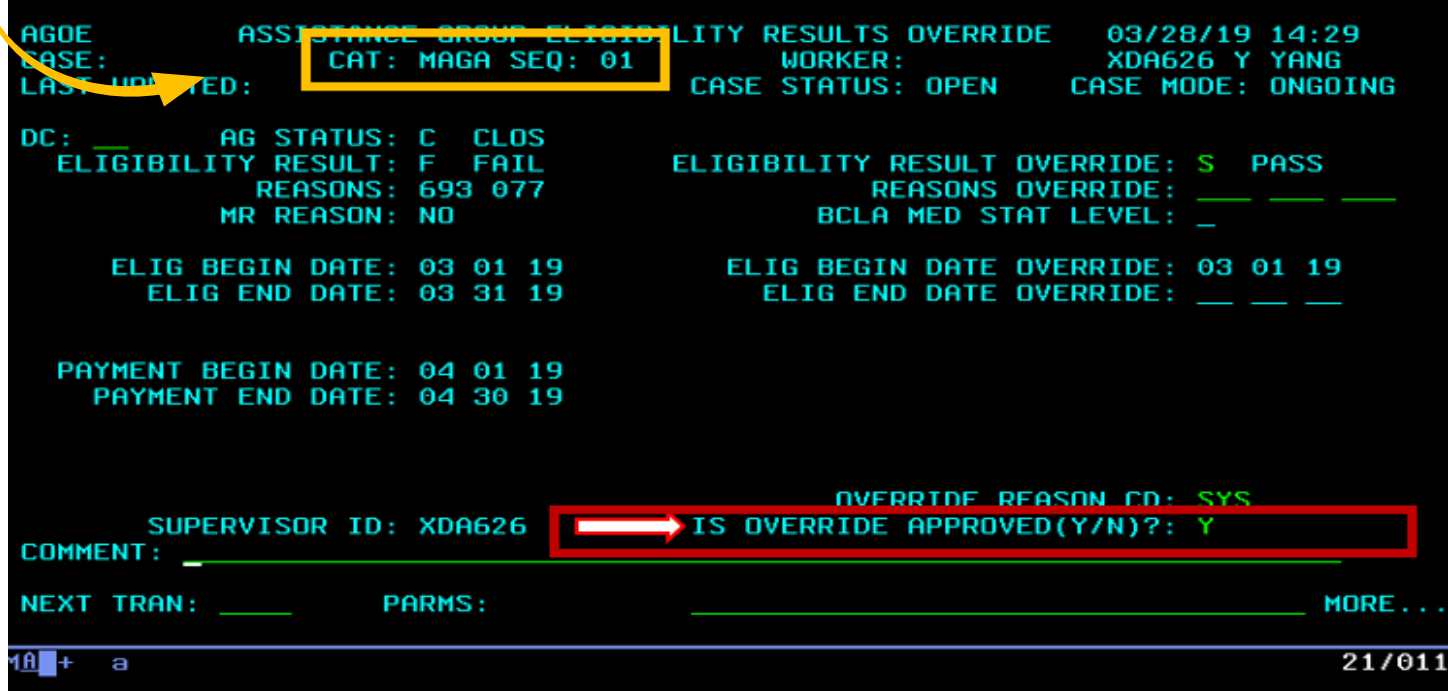

- 8. Once all AG overrides have been approved, press Enter, this will take you back to HOD home page.
- 9. Return to CWW, **Do NOT** run eligibility. Navigate away from the Confirm Eligibility page (click on a different page in CWW).
- 10.Navigate back to the Confirm Eligibility page (you will see HC AGs passing) and confirm benefits.
- 11.Update Override AG Review Dates if necessary. This step must be done if an AG is overridden to passing to open.
- 12.Re-run eligibility in CWW BC+ should pass without overrides.
- 13.Document the override actions in case comments.
- 14.BC+ program override requires a manual certification in iC (ForwardHealth) for the months overrides were completed.